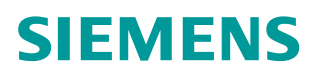

操作指南 08**/**2015

# 如何使用 TIA Portal 为设备分 配 IP 地址 STEP 7 V13 IP

**https://support.industry.siemens.com/cs/cn/zh/view/109479295**

Unrestricted

Copyright ⊚ Siemens<br>AG Copyright year<br>All rights reserved

# 目录

 $\mathbf{1}$ 

 $\overline{\mathbf{2}}$ 

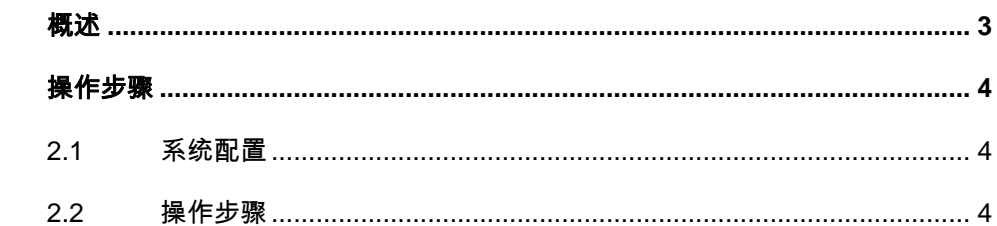

## <span id="page-2-0"></span>**1** 概述

<span id="page-2-1"></span>在使用 TIA Portal 软件对自动化设备进行组态和调试的过程中经常需要查看和修 改设备的 IP 地址。本文介绍了一种使用 TIA Portal 软件对设备进行 IP 地址修改 的方法。

### <span id="page-3-0"></span>**2** 操作步骤

### **2.1** 系统配置

<span id="page-3-1"></span>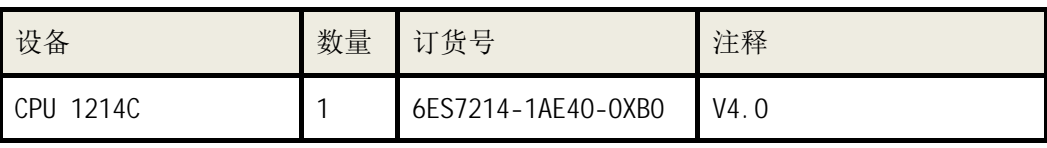

表 1 硬件列表

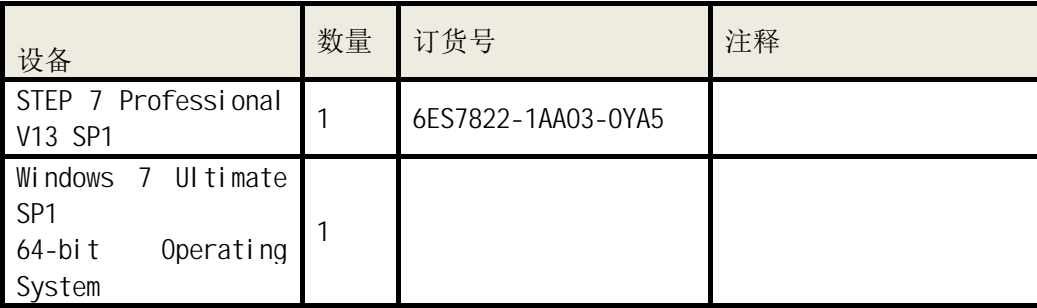

表 2 软件环境

### **2.2** 操作步骤

<span id="page-3-2"></span>1.将带有 PROFINET 接口的 设备与装有 TIA Portal 的 PC 机通过 PROFINET 电缆连接在一起。

2. 打开 TIA Portal 软件, 创建新项目, 如图 1 所示, 填写项目名称、路径等信息, 点击创建。

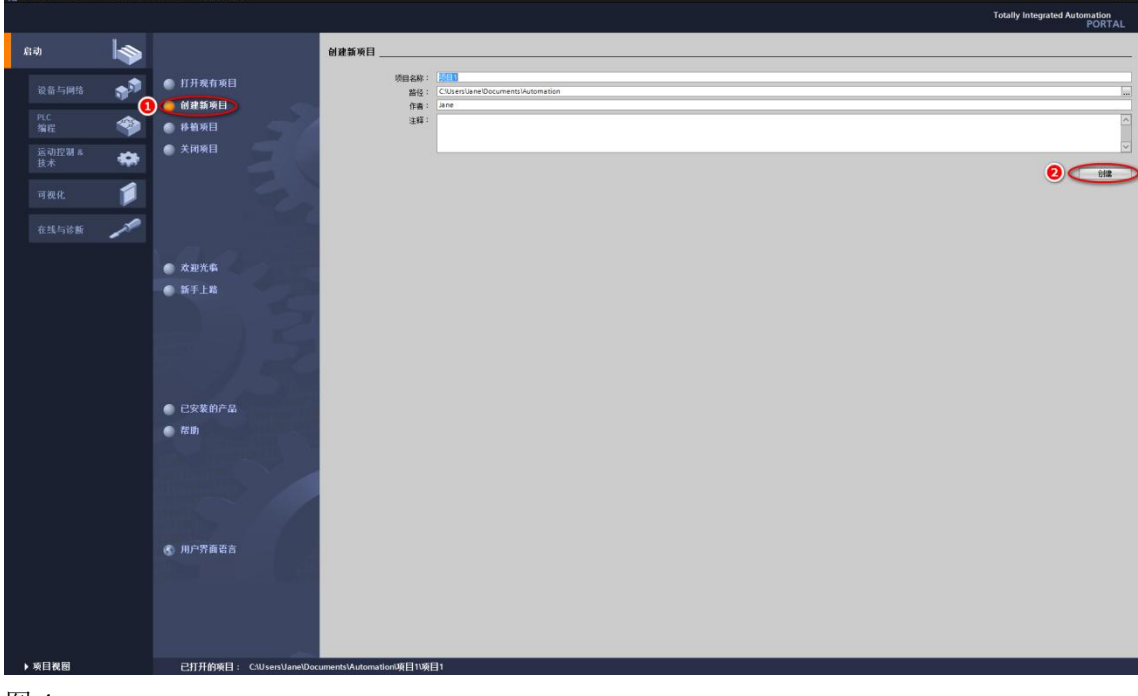

图 1

Copyright ⊚ Siemens<br>AG Copyright year<br>All rights reserved Copyright ã Siemens AG Copyright year All rights reserved Copyright © Siemens<br>AG Copyright year<br>All rights reserved Copyright ã Siemens AG Copyright year All rights reserved 3. 创建完成后,点击左下角的"项目视图"按钮,或者点击"开始"树图下的 "打开项目视图",如图 2 所示, 进入项目视图。

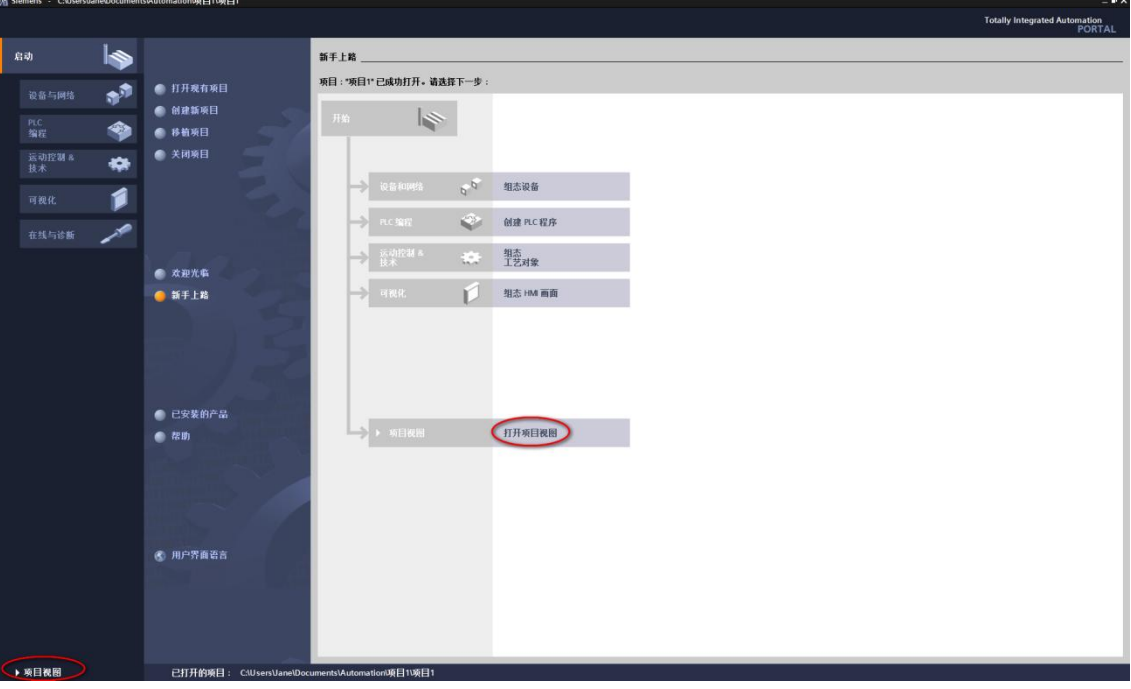

#### 图 2

4. 查找 PC 机使用的网卡:

1) 点击开始菜单,打开控制面板,如图 3.

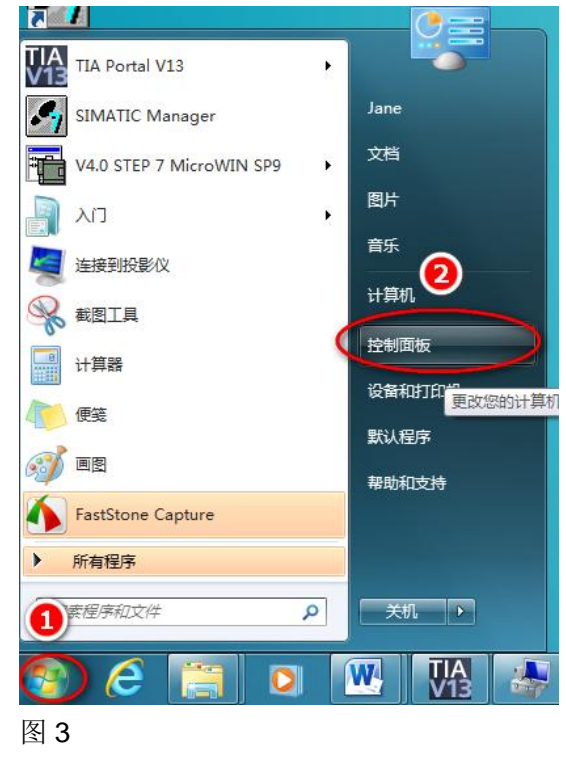

2) 查看方式选择"小图标",点击"设备管理器",如图 4.

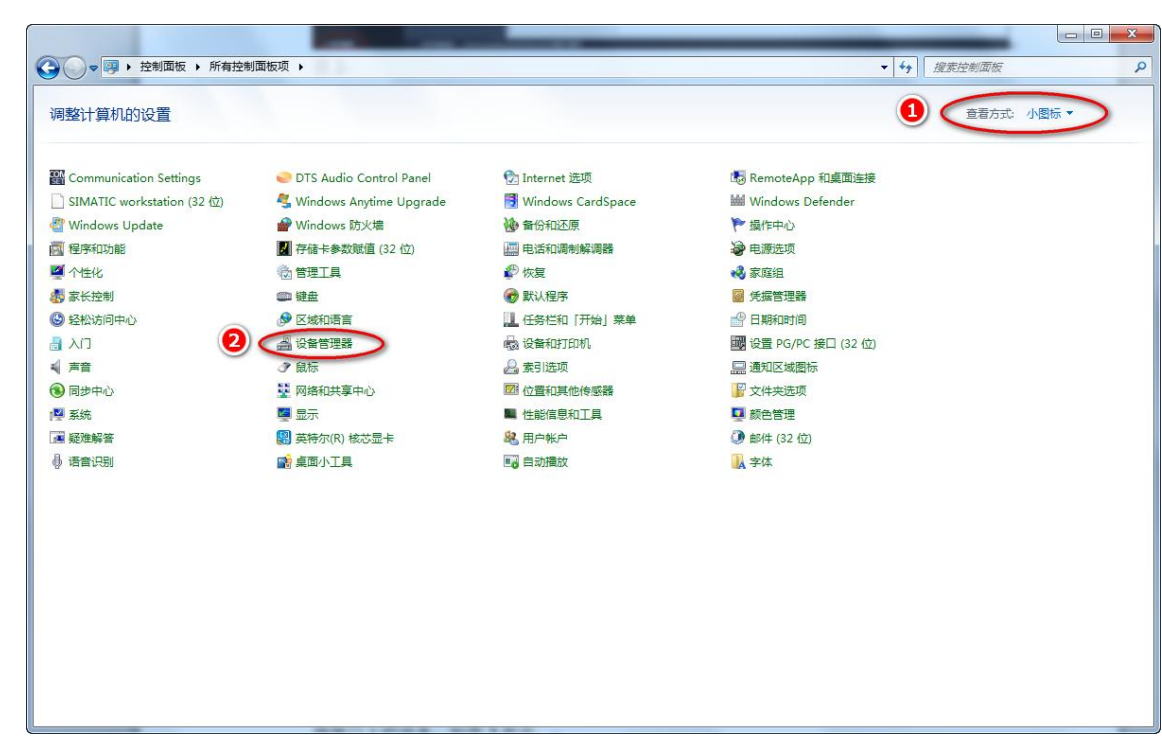

#### 图 4

3) 展开"网络适配器", 找到 PC 机使用的网卡名称, 本例中是" Intel(R) Ethernet Connection I217-LM", 如图 6.

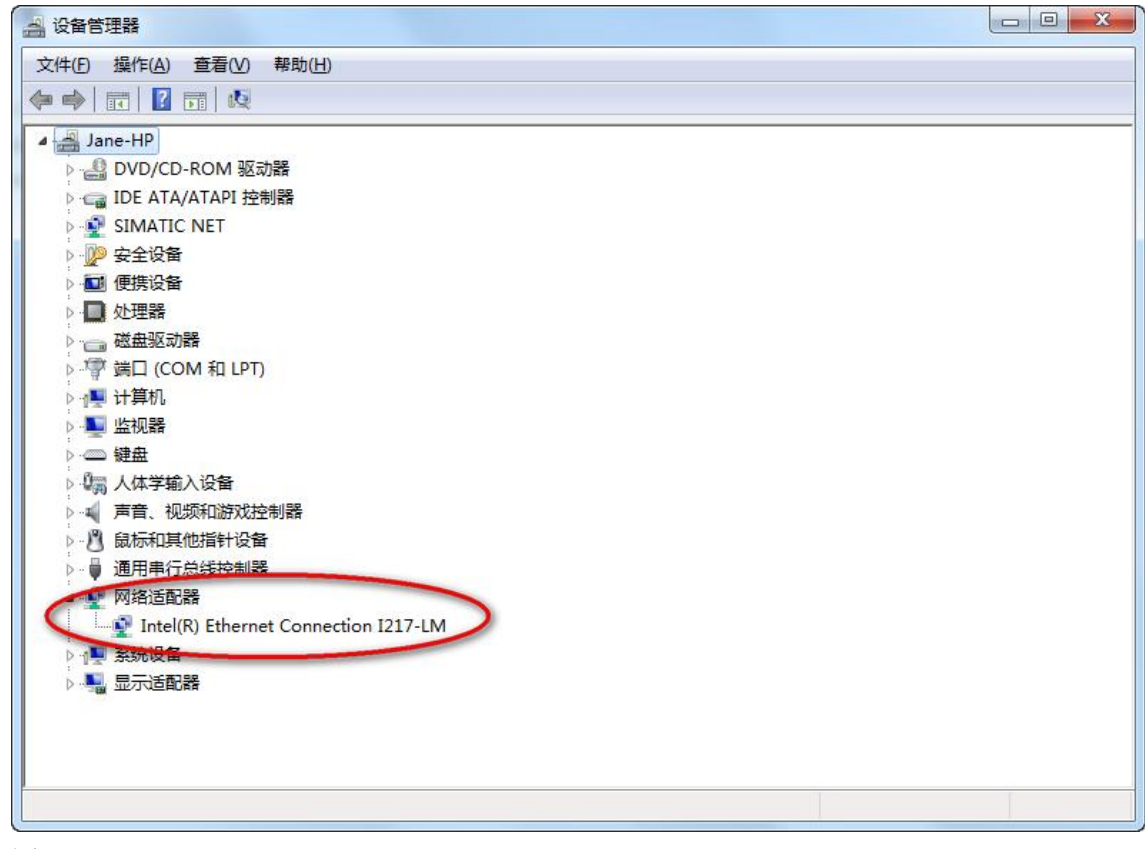

Copyright © Siemens<br>AG Copyright year<br>All rights reserved Copyright ã Siemens AG Copyright year All rights reserved 5. 回到 TIA Portal, 点开"在线访问", 在下拉选项中找到 PC 机连接设备所使 用的网卡,如果没有出现该网卡的名称,则按照如下方式操作:双击"显示/隐 藏接口",勾选网卡对应的复选框,点击"应用",如图 7 所示。

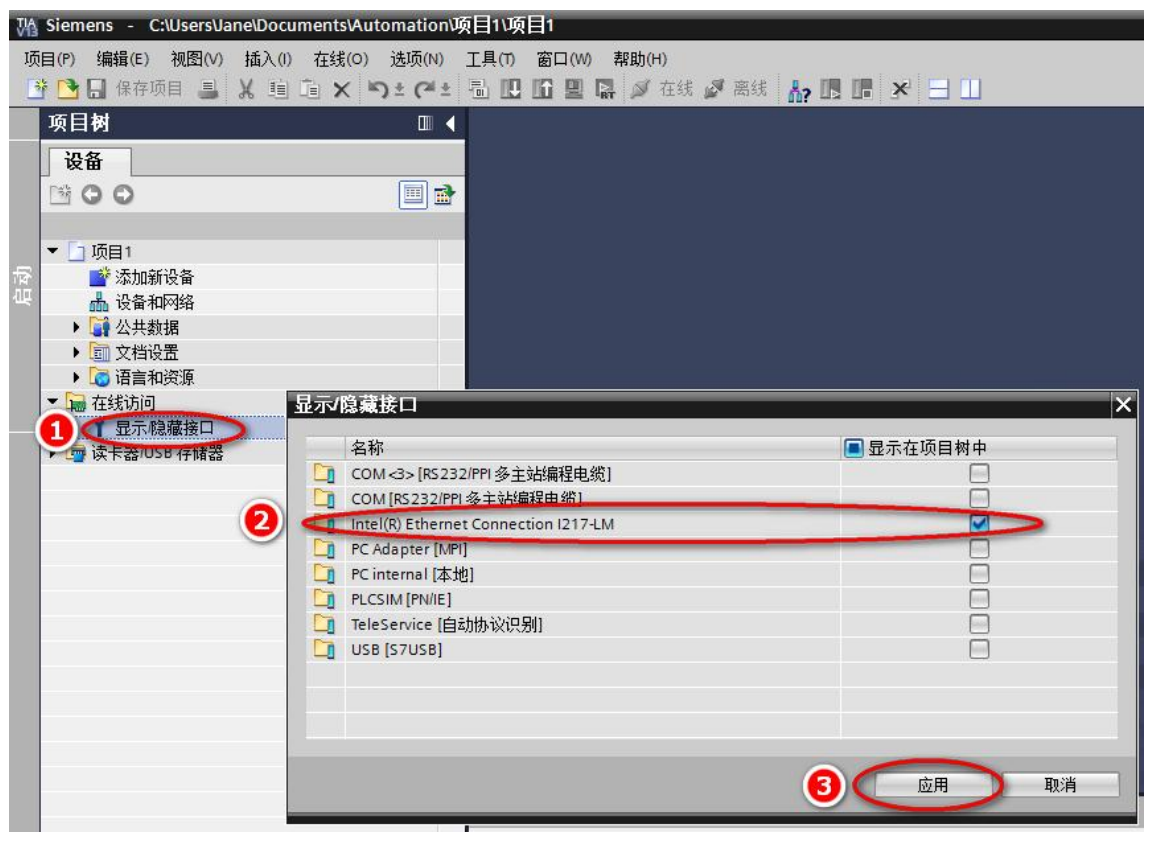

#### 图 7

找到网卡后, 双击"更新可访问的设备", 系统开始扫描接口上的设备, 如图 8 所示。

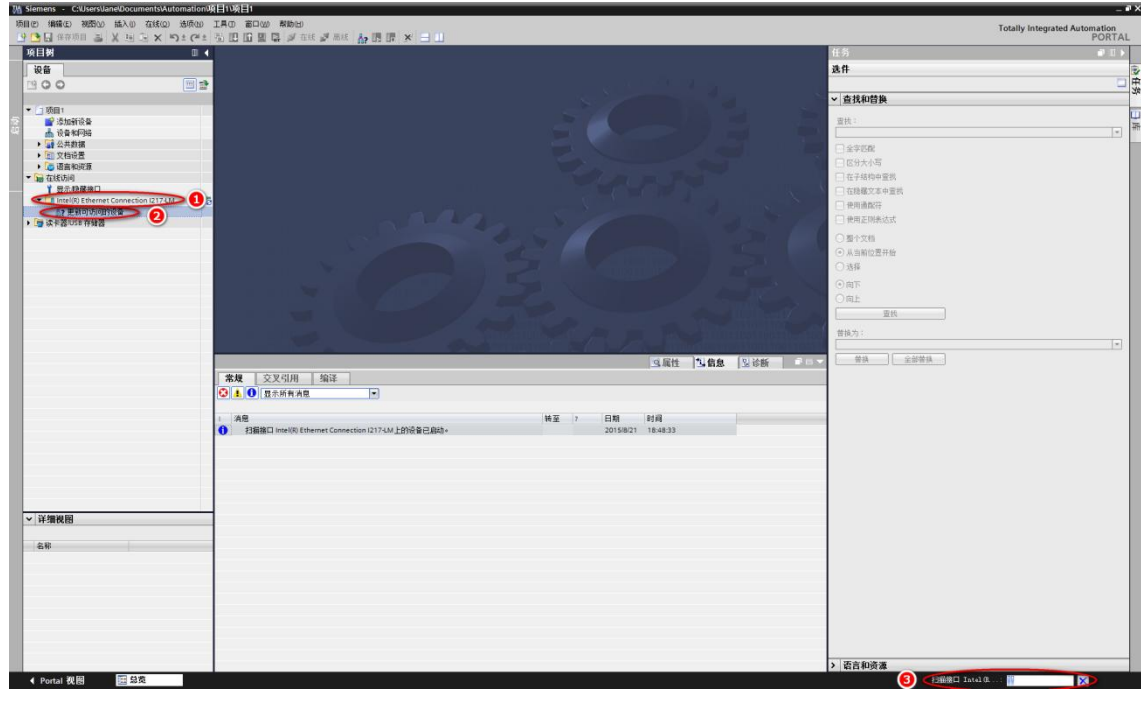

#### 图 8

6. 扫描完成后,会列出找到的可访问设备,如图 9 所示。

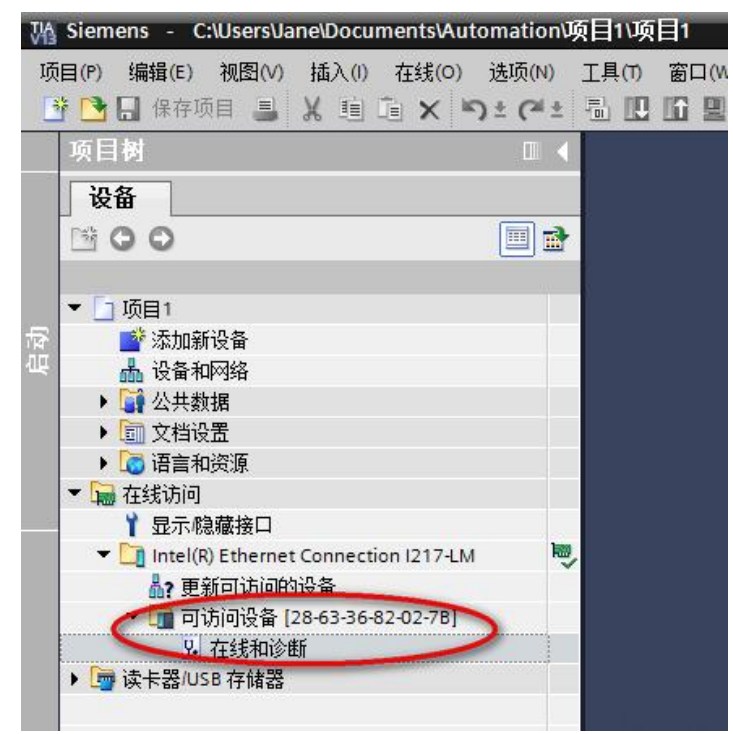

#### 图 9

7. 点开可访问设备的下列菜单,双击"在线和诊断"选项,进入在线和诊断窗 口,点击功能标签下的"分配 IP 地址" 选项,输入新 IP 地址为 192.168.0.1, 子网掩码为 255.255.255.0(如果网络中使用了路由器还需要配置路由器的 IP 地 址),点击下方的"分配 IP 地址"按钮,当信息窗口显示"参数已成功传送" 时,说明 IP 地址分配成功。操作步骤如图 10 所示。

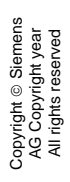

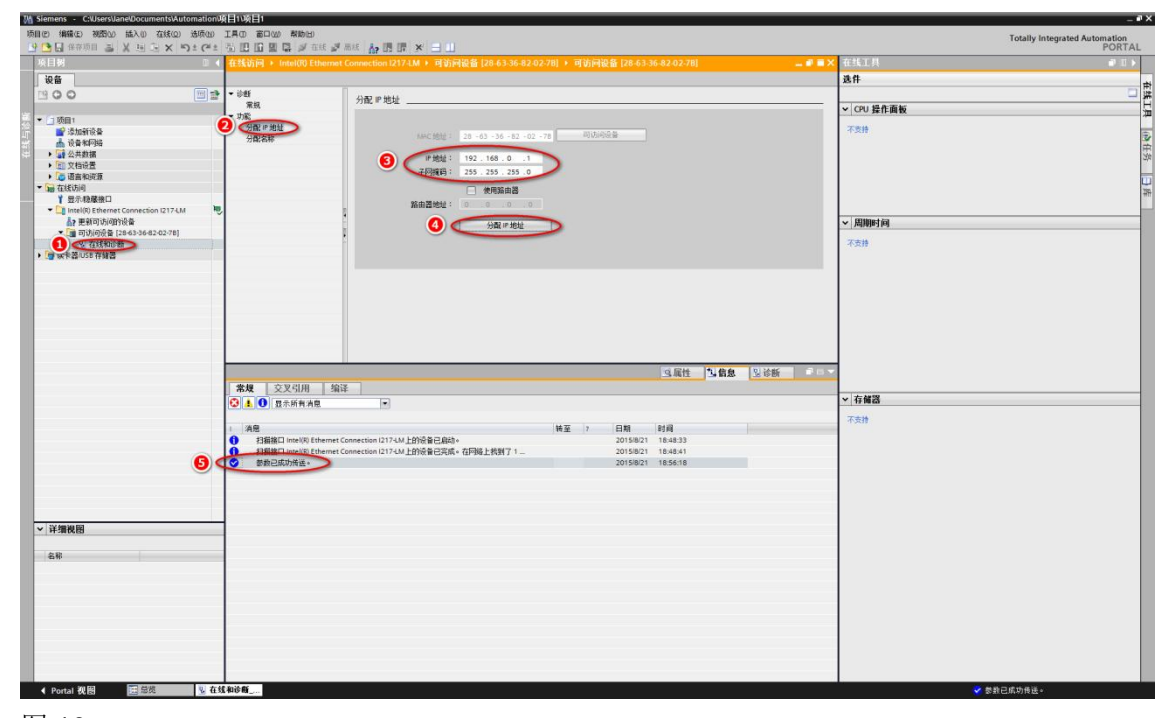

图 10